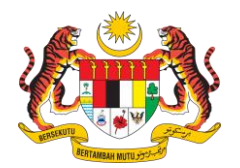

#### **ISI KANDUNGAN**

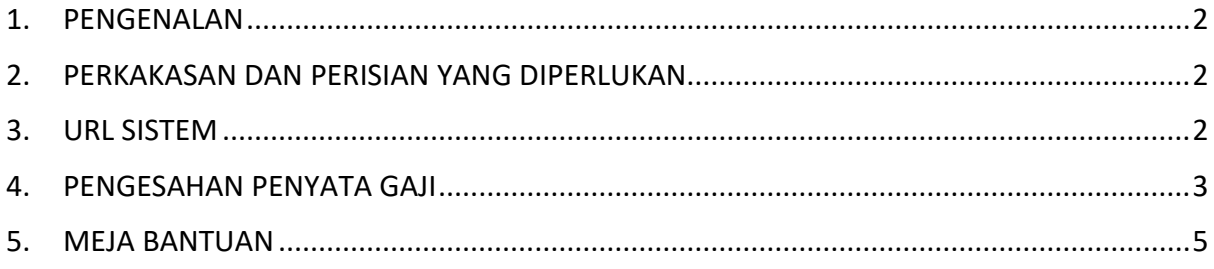

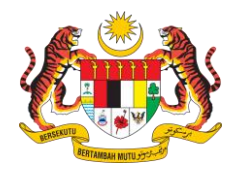

#### <span id="page-1-0"></span>**1. PENGENALAN**

Tatacara Penggunaan Modul Payslip Verification bagi Sistem ePenyata Gaji dan Laporan ini adalah sebagai panduan kepada pengguna institusi kewangan semasa mengesahkan Penyata Gaji.

#### <span id="page-1-1"></span>**2. PERKAKASAN DAN PERISIAN YANG DIPERLUKAN**

*Web browser* seperti Mozilla FireFox / Google Chrome / Microsoft Edge digunakan untuk akses kepada Modul *Payslip Verification*.

#### <span id="page-1-2"></span>**3. URL SISTEM**

Capaian masuk ke Modul Payslip Verification adalah melalui URL berikut https://payslipverification.anm.gov.my/ dan paparan berikut akan tertera :

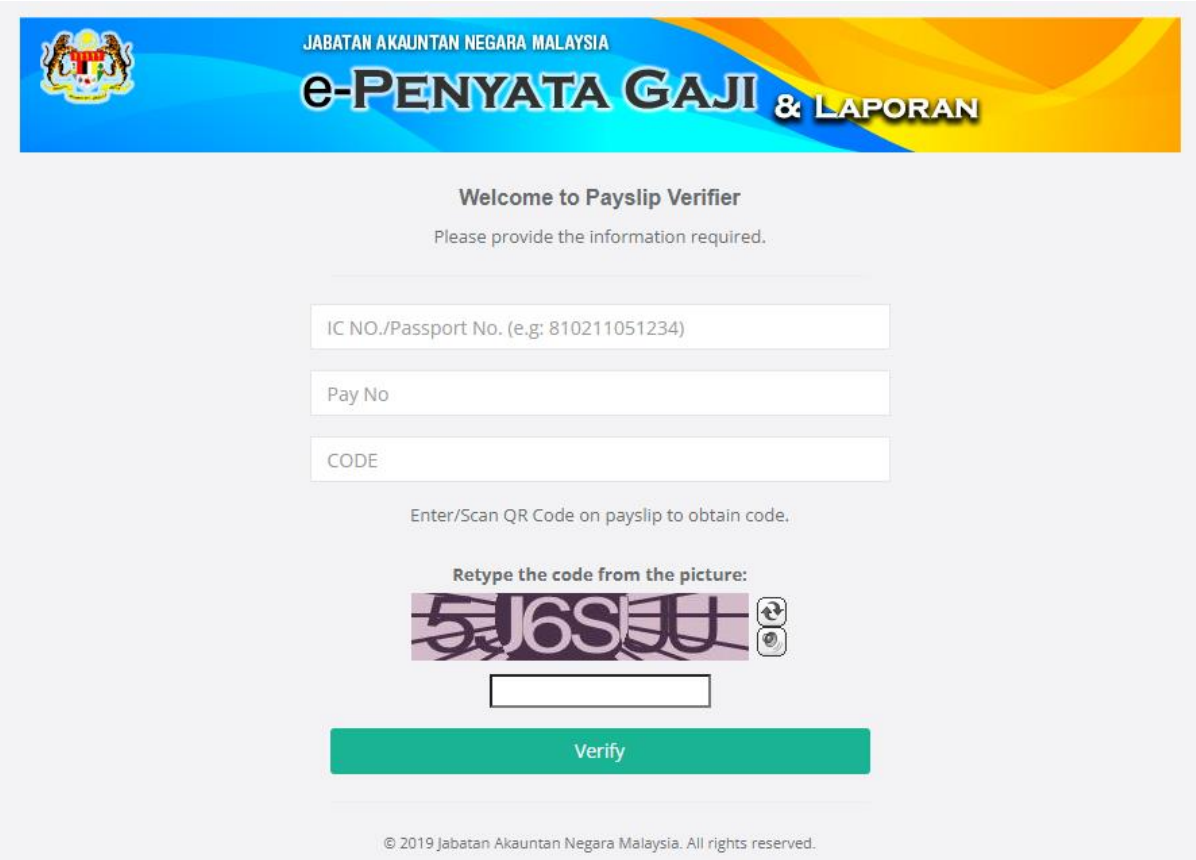

**Rajah 1** : Paparan muka hadapan Modul *Payslip Verification*

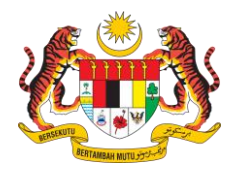

#### <span id="page-2-0"></span>**4. PENGESAHAN PENYATA GAJI**

A. Skrin Sistem Pengesahan Penyata Gaji akan dipaparkan:

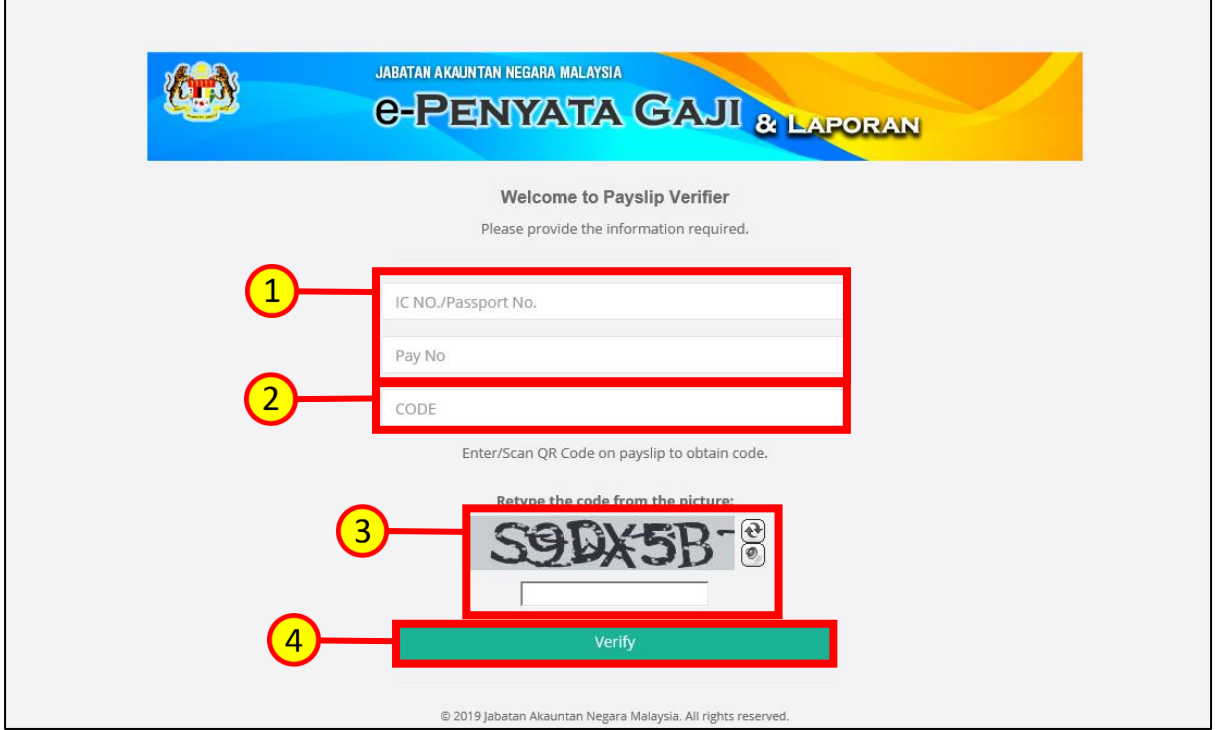

**Rajah 2** : Keterangan maklumat di laman utama

- 1. Masukkan No. Kad Pengenalan (IC No.) atau No. Pasport (Passport No.) dan Nombor Gaji (Pay No.) yang sah.
- 2. Masukkan Nombor QR (Code) seperti tertulis pada Penyata Gaji seperti contoh di **Rajah 3** atau scan QR Kod tersebut untuk mendapatkan nombornya. **Nota :**

Sekiranya **tarikh sah laku QR Code** tersebut **telah tamat**, verifikasi ini tidak dapat dilaksanakan. Institusi Kewangan perlu meminta pemohon membuat janaan Penyata Gaji untuk Pinjaman yang baharu dengan QR Code baharu beserta tarikh tamat tempoh yang baharu. **Tempoh sah laku QR Code adalah selama 30 hari**. Ianya tidak termasuk hari Sabtu dan Ahad. Cuti umum diambil kira dalam tempoh sah laku tersebut.

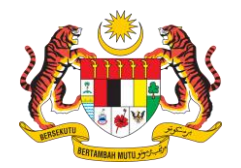

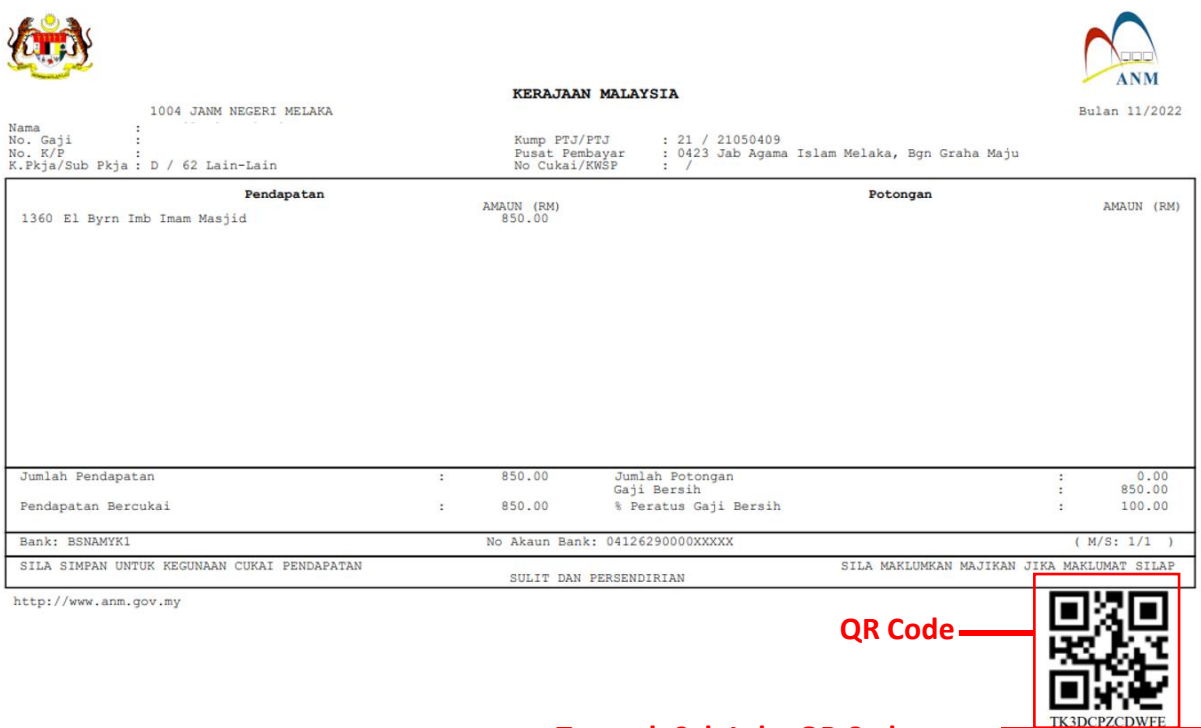

**Tempoh Sah Laku QR Code**

**Rajah 3** : Contoh Penyata Gaji untuk Pinjaman

- 3. Masukkan kod captcha yang dijana pada gambar.
- 4. Setelah semua maklumat dipastikan tepat, sila tekan dan sistem dan sistem akan memaparkan Penyata Gaji daripada sistem ePenyata Gaji dan Laporan untuk tujuan semakan yang akan dibuka pada tab baru *Web Browser*.

SAH SEHINGGA 16/01/2023

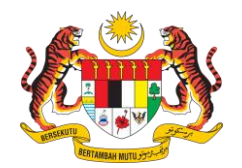

B. Seterusnya satu *Tab Web Browser* baharu akan membuka paparan Skrin Penyata Gaji berdasarkan maklumat yang dimasukkan tadi untuk tujuan semakan dan pengesahan integriti maklumat Penyata Gaji pemohon yang berurusan dengan Institusi Kewangan seperti paparan berikut :

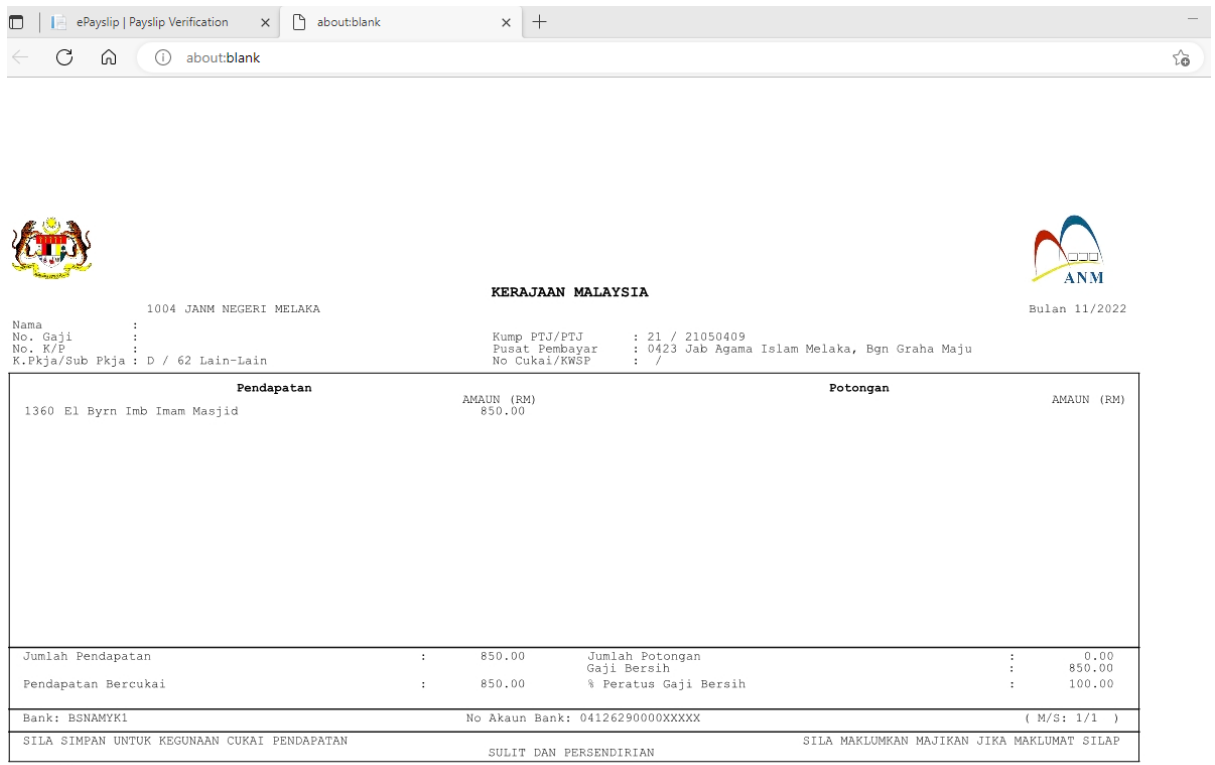

http://www.anm.gov.my

# <span id="page-4-0"></span>**5. MEJA BANTUAN**

Sekiranya terdapat masalah berkenaan penggunaan Modul *Payslip Verification* ini sila emelkan aduan anda kepada **epayslip@anm.gov.my** dengan menaip *Subject* **Emel** seperti berikut : **[PAYSLIP VERIFICATION] Aduan Penggunaan Modul**